## **Mac: How to connect to GlobalProtect**

Select the Global Protect icon and click **Connect**.

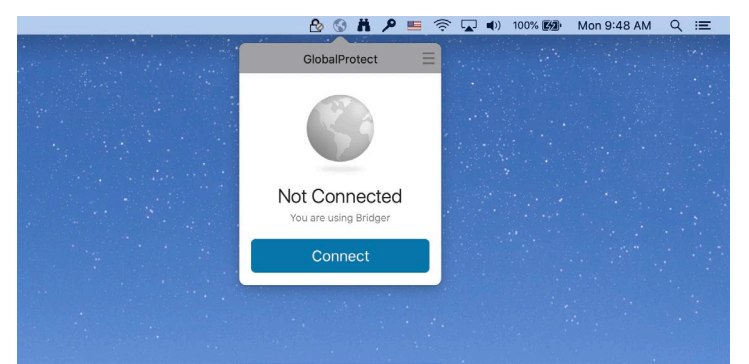

Make sure your badge or PIV card is inserted in the card reader. Then enter your PIV or badge pin number and click **OK**.

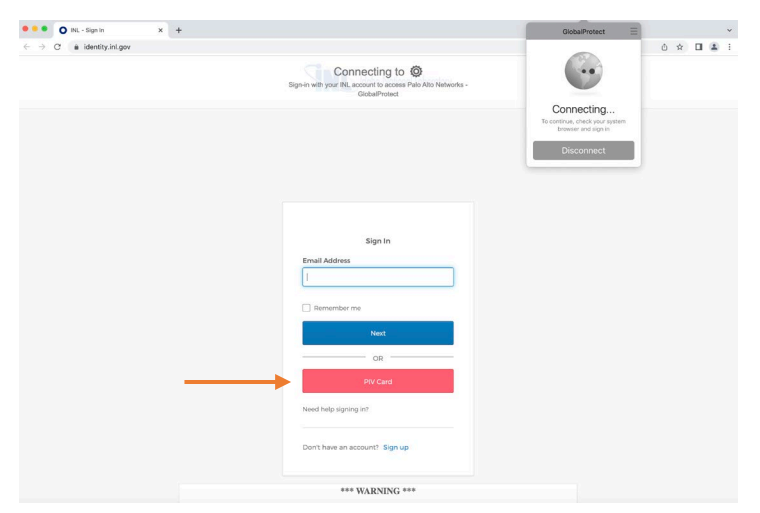

After you enter you pin, you will need to select the **Entrust Authentication** certificate with your name. Please ensure you choose the correct certificate, or you will be unable to connect (see below for instructions to check certificates). Click **OK**.

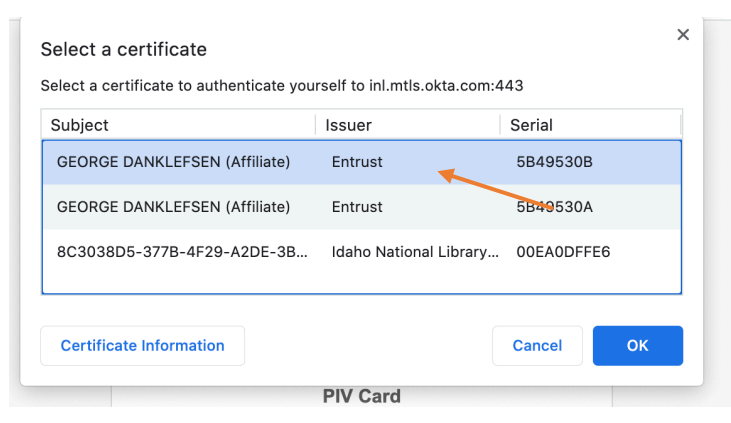

Note: If you have multiple certificates, you will need to ensure you are using the correct one by following the below steps. Highlight one of the **Entrust** certificates and click **Certificate Information**. Then click the arrow next to **Details** tab. Look for **Extended Key Information** or **Authentication** to select the correct certificate. Once you have identified the correct certificate, click **OK**.

## **Mac: How to connect to GlobalProtect**

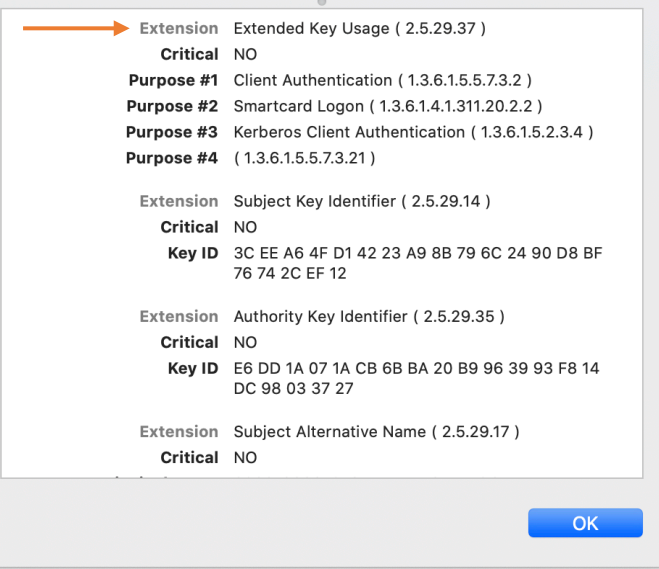

Check the box for **Always allow accessportal.inl.gov to open links of this type in the associated app**, and then click **Open GlobalProtect App**.

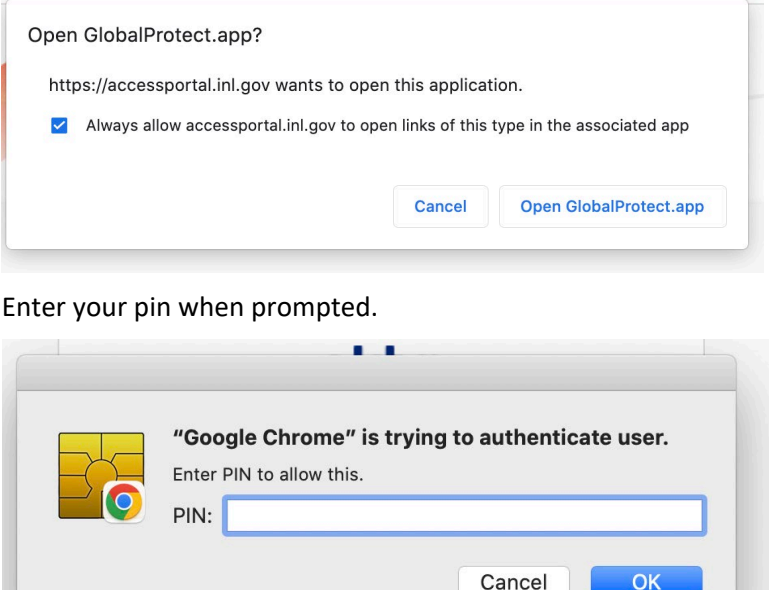

GlobalProtect status will now show **Connected**.

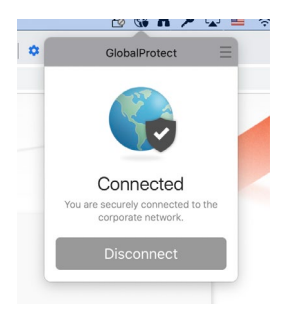